# **Dell Mobil projektor M318WL Användarhandbok**

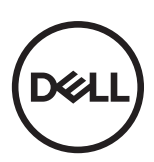

# **Anteckningar, uppmaningar och varningar**

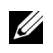

**ANTECKNING:** En ANTECKNING anger viktig information som hjälper dig att bättre använda din projektor.

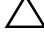

UPPMANING: **En UPPMANING anger potentiell skada på maskinvara eller dataförlust om instruktionerna inte följs.**

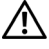

VARNING: **En VARNING anger risk för materiella skador, personskador eller död.**

**Informationen i detta dokument kan ändras utan varsel. © 2017 Dell Inc. Alla rättigheter förbehållna.**

Det är strängt förbjudet att reproducera detta material på något som helst sätt utan skriftlig tillåtelse från Dell Inc..

Varumärken som används i denna text: Dell och DELL-logotypen är varumärken som ägs av Dell Inc.; DLP och DLP-logotypen är varumärken som ägs av TEXAS INSSTRUMENTS INCORPORATED; Microsoft och Windows är antingen registrerade varumärken eller varumärken tillhörande Microsoft Corporation i Förenta staterna och/eller andra länder.

Wi-Fi® är ett registrerat varumärke som ägs av Wireless Ethernet Compatibility Alliance, Inc.

Övriga varumärken kan användas i detta dokument som en hänvisning till antingen de entiteter som har upphovsrätten till dessa namn eller deras produkter. Dell Inc. frånsäger sig äganderätt vad gäller varumärken och varunamn utöver sitt eget.

Modell: Dell Mobil projektor M318WL

 $\mathcal{L}_\text{max}$  , where  $\mathcal{L}_\text{max}$  , we have the set of the set of the set of the set of the set of the set of the set of the set of the set of the set of the set of the set of the set of the set of the set of the set of

**November 2017 Rev. A01**

# **Innehåll**

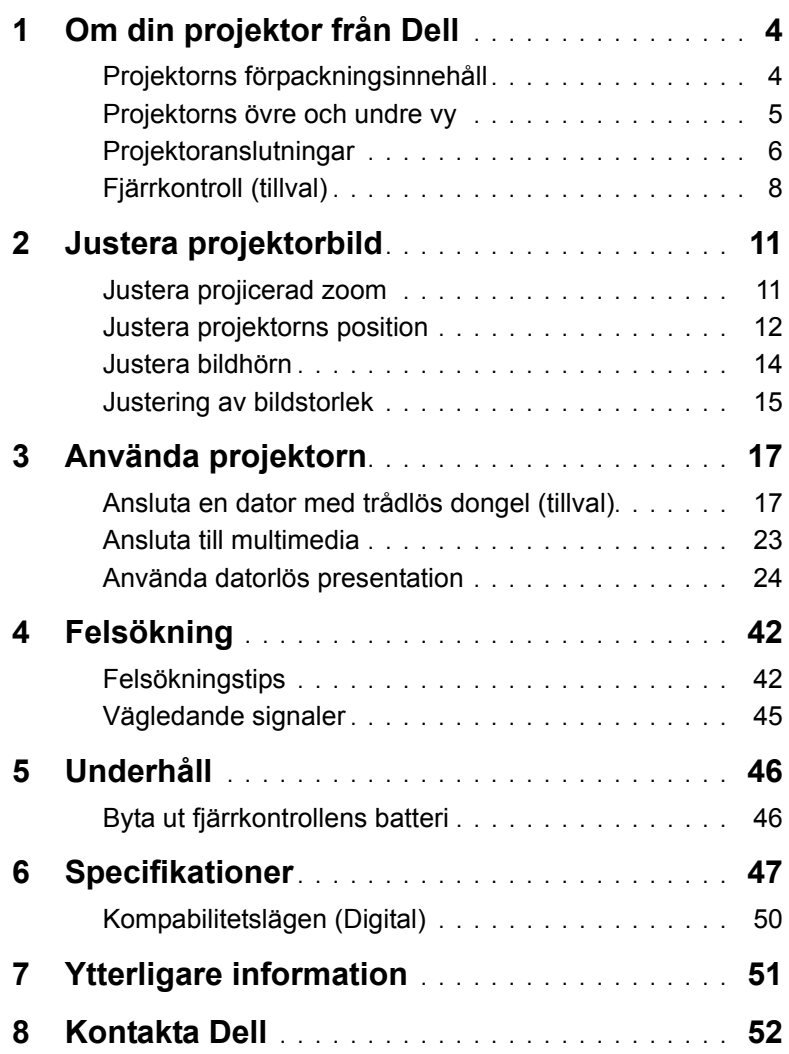

# <span id="page-3-0"></span>**1 Om din projektor från Dell**

Projektorn levereras med de tillbehör som visas nedan. Kontrollera att du har alla föremål och kontakta Dell om något saknas.

### <span id="page-3-1"></span>**Projektorns förpackningsinnehåll**

**Förpackningens innehåll**

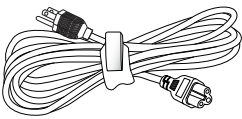

Nätkabel 1 m HDMI-kabel (1.4-specifikation)

<span id="page-3-2"></span>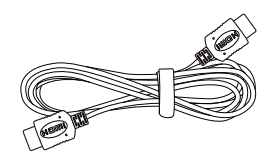

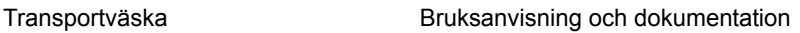

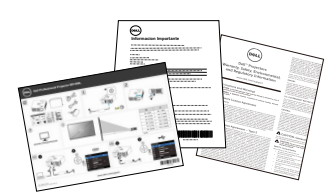

AC-adapter 1,2 m USB-A till A-kabel

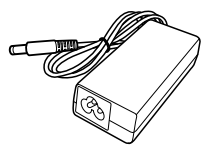

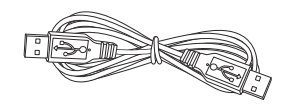

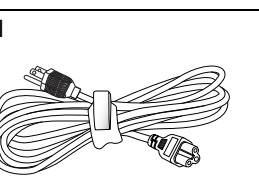

#### <span id="page-4-1"></span><span id="page-4-0"></span>**Projektorns övre och undre vy**

**Ovanifrån Undersida**

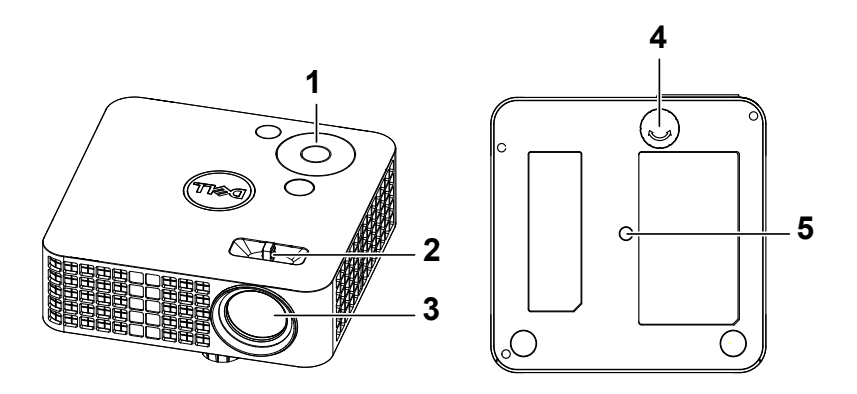

- <span id="page-4-4"></span><span id="page-4-2"></span>1 Kontrollpanel
- 2 Fokusspak
- <span id="page-4-5"></span>3 Lins
- <span id="page-4-3"></span>4 Hjul för lutningsjustering
- 5 Monteringshål för stativ: Sätt i mutter 1/4"\*20 UNC

**UPPMANING: Innan någon av procedurerna i detta avsnitt inleds, följ säkerhetsinstruktionerna på [sida 7.](#page-6-0)**

#### <span id="page-5-0"></span>**Projektoranslutningar**

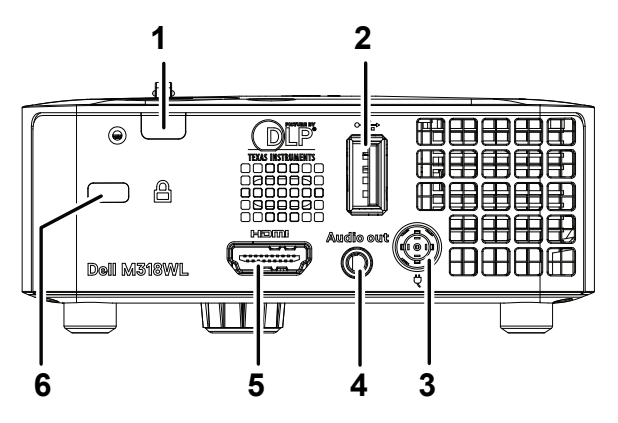

<span id="page-5-2"></span><span id="page-5-1"></span>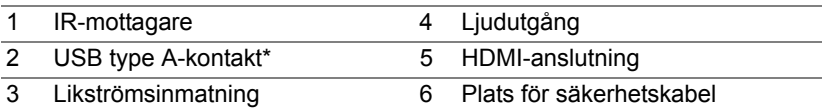

**ANTECKNING: \*För USB-display, uppspelning av multimedia** (video/musik/foto/Office Viewer), åtkomst till USB-minne, uppgradering av inbyggd programvara och trådlös dongel (tillval).

#### **UPPMANING: Innan någon av procedurerna i detta avsnitt inleds, följ säkerhetsinstruktionerna på [sida 7.](#page-6-0)**

# <span id="page-6-0"></span>**UPPMANING: Säkerhetsinstruktioner**

- **1** Använd inte projektorn i närheten av värmealstrande utrustning.
- **2** Använd inte projektorn i mycket dammiga miljöer. Dammet kan göra att systemet strejkar och projektorn kommer att stängas av automatiskt.
- **3** Se till att projektorn är monterad på en väl ventilerad plats.
- **4** Blockera inte ventilationsspringorna och öppningarna på enheten.
- **5** Kontrollera att projektorn används i temperaturområdet 5ºC till 35ºC.
- **6** Försök inte att vidröra ventilationsöppningen eftersom den kan bli mycket het efter att projektorn slagits på eller direkt after att den stängts av.
- **7** Titta inte direkt in i linsen när projektorn är påslagen eftersom det kan skada ögonen.
- **8** Placera inga föremål nära eller framför projektorn och täck inte över objektivet när projektorn är på eftersom värmen kan få föremålet att smälta eller börja brinna.
- **9** Rengör inte objektivet med alkohol.
- **10** Använd inte den trådlösa projektorn nära hjärtpacemakers.
- **11** Använd inte den trådlösa projektorn nära medicinsk utrustning.
- **12** Använd inte den trådlösa projektorn nära mikrovågsugnar.

#### **ANTECKNING:**

- För ytterligare information se Dell Supports webbsida på: **[dell.com/support](www.dell.com/support/)**.
- För ytterligare information, se säkerhetsinformationen som levererades tillsammans med projektorn.
- M318WL-projektorn kan endast användas inomhus.

# <span id="page-7-0"></span>**Fjärrkontroll (tillval)**

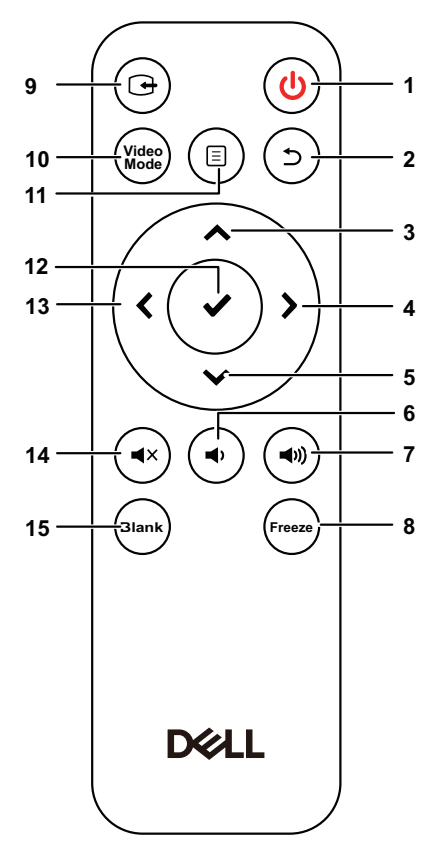

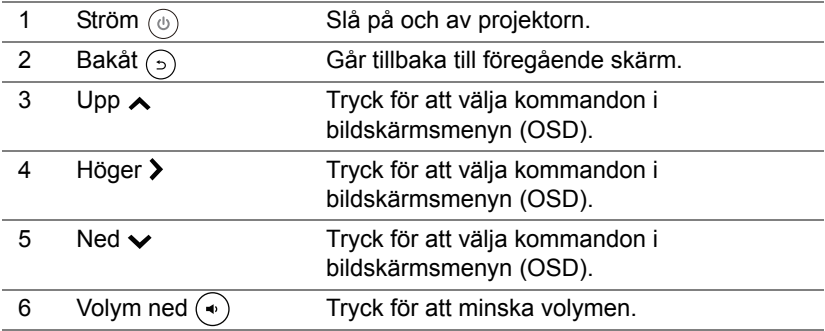

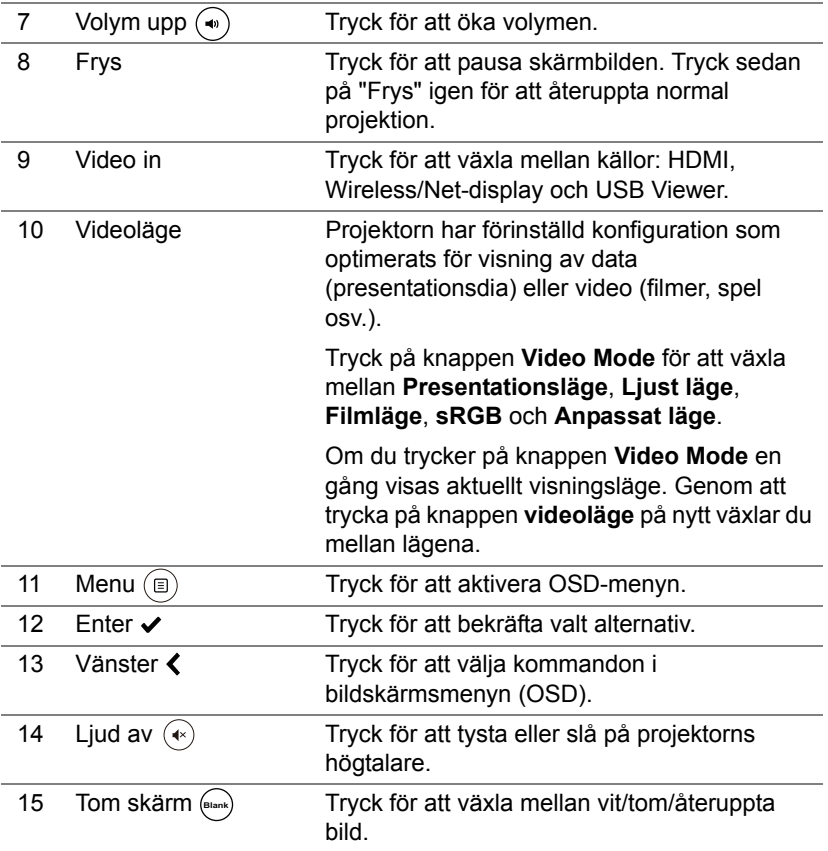

#### **Fjärrkontrollens användningsområde**

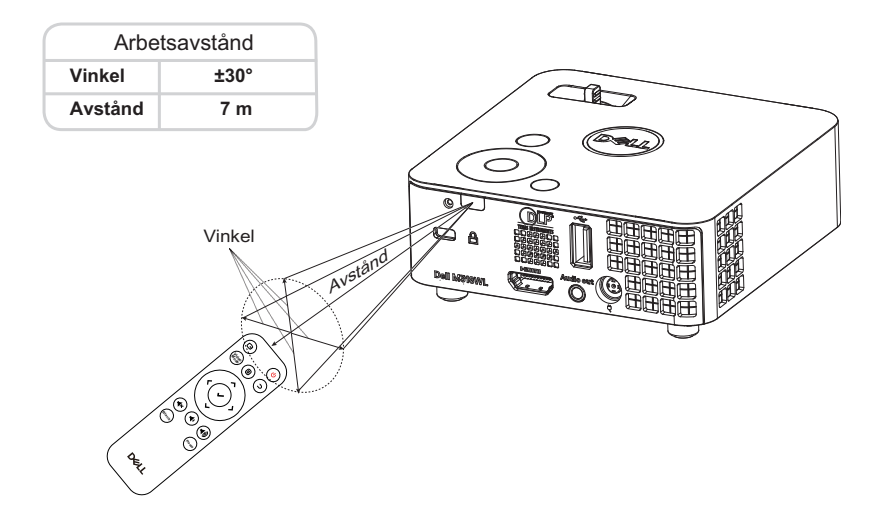

**ANTECKNING:** Faktiskt användningsområde kan avvika något från diagrammet. Svaga batterier kan också innebära att fjärrkontrollen inte kan kontrollera projektorn ordentligt.

# <span id="page-10-0"></span>**2 Justera projektorbild**

#### <span id="page-10-2"></span><span id="page-10-1"></span>**Justera projicerad zoom**

#### <span id="page-10-3"></span>**Öka projektorns höjd**

**1** Höj projektorn till önskad visningsvinkel och använd det främre lutningsjusteringshjulet för att finjustera visningsvinkeln.

#### **Sänka projektorns höjd**

**1** Använd det främre lutningsjusteringshjulet för att finjustera visningsvinkeln.

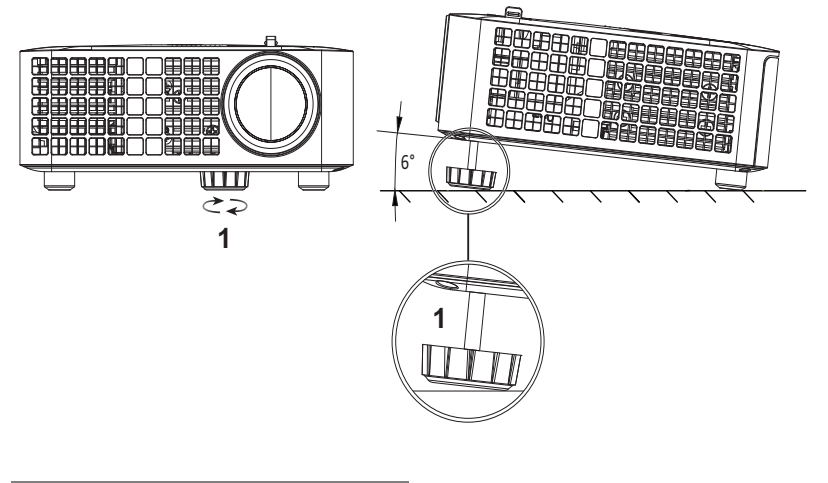

<span id="page-10-4"></span>1 Främre lutningsjusteringshjul (Lutningsvinkel: 0 till 6 grader)

#### <span id="page-11-1"></span><span id="page-11-0"></span>**Justera projektorns position**

När du väljer en position för projektorn, betrakta skärmens storlek och form, eluttagens placering och avståndet mellan projektorn och övrig utrustning. Följ dessa allmänna riktlinjer:

- Vid positionering av projektorn till skärmen måste den vara minst 78,4 cm från projektionsskärmen.
- Positionera projektorn till det nödvändiga avståndet från skärmen. Avståndet från projektorlinsen till skärmen, zoominställning och videoformat fastställer den projicerade bildens storlek.
- Linsens projiceringskvot: 0,52

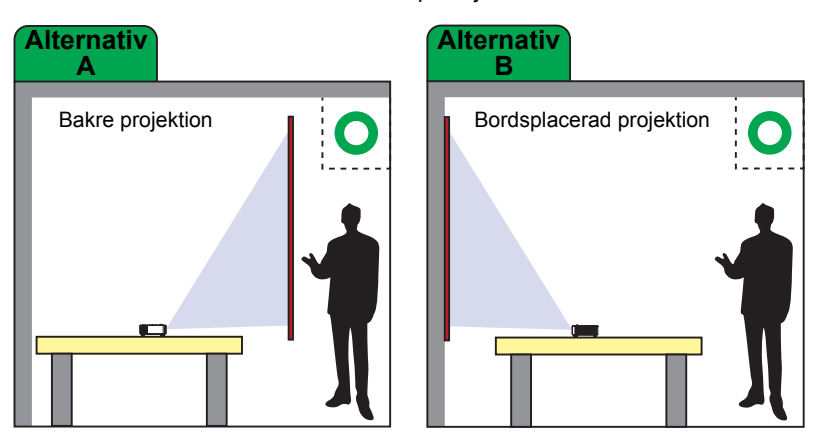

Du kan ställa in eller installera M318WL på följande sätt:

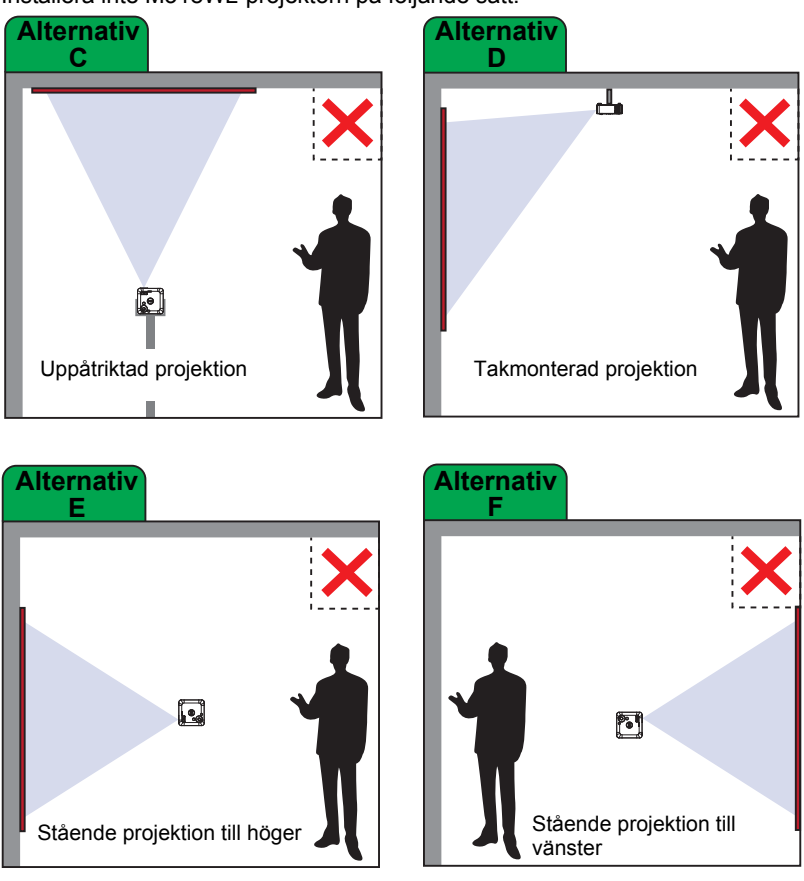

Installera inte M318WL-projektorn på följande sätt:

#### <span id="page-13-0"></span>**Justera bildhörn**

Använd autojustering för att automatiskt justera projektorns **Horisontell**, **Vertikal**, **Frekvens** och **Tracking** i datorläget.

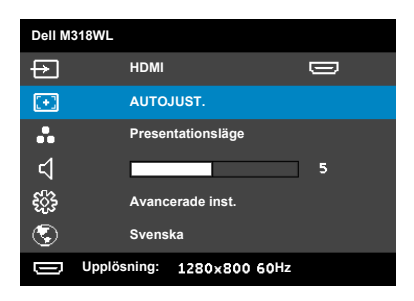

# <span id="page-14-0"></span>**Justering av bildstorlek**

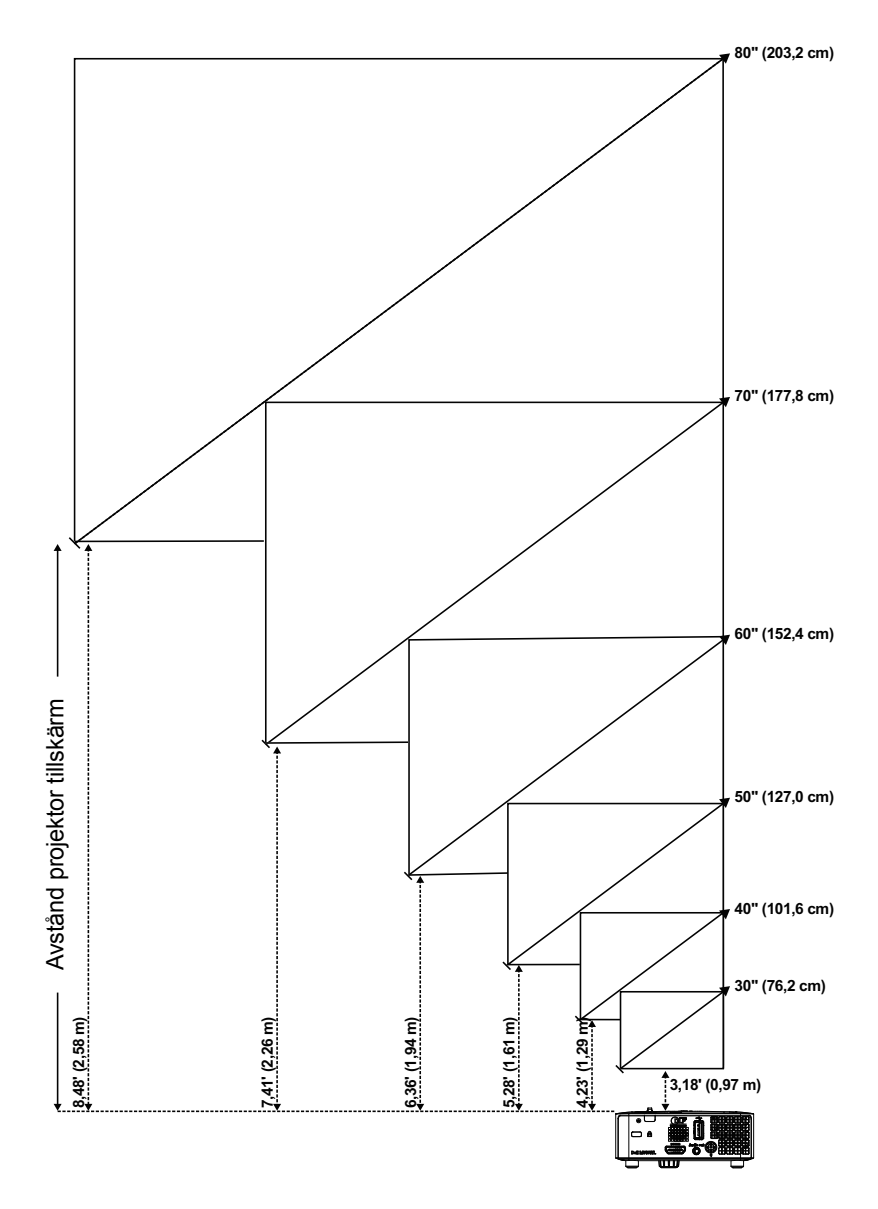

# **Justering av bildform**

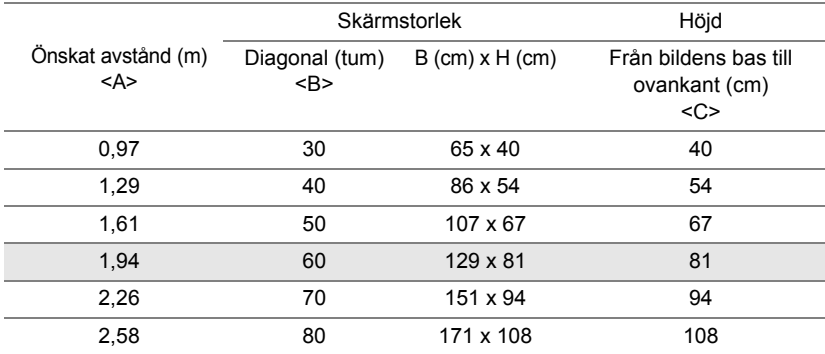

<span id="page-15-0"></span>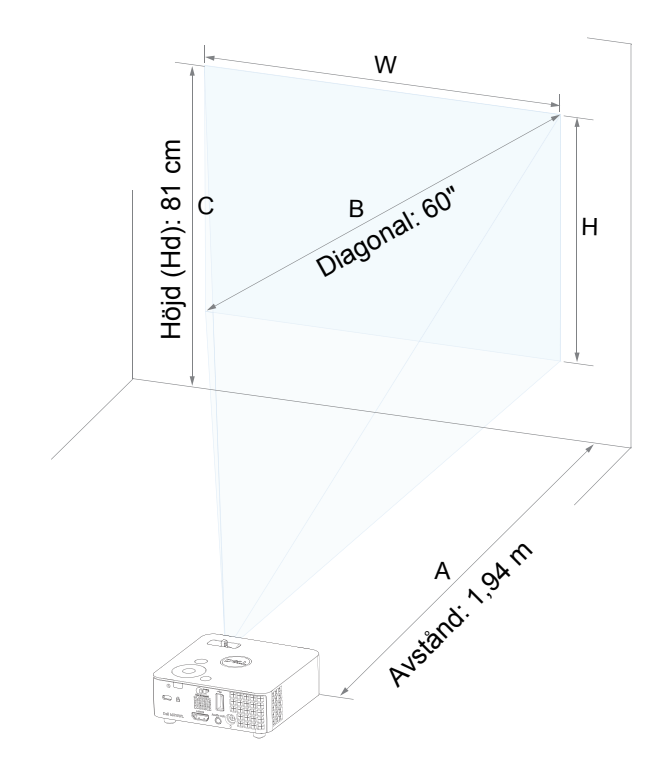

# <span id="page-16-0"></span>**3 Använda projektorn**

<span id="page-16-1"></span>**Ansluta en dator med trådlös dongel (tillval)**

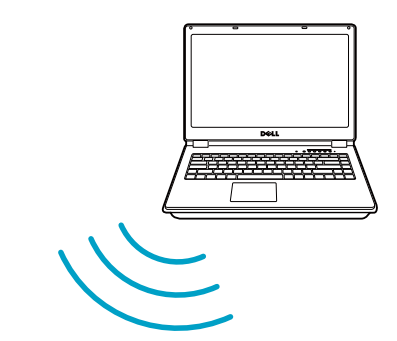

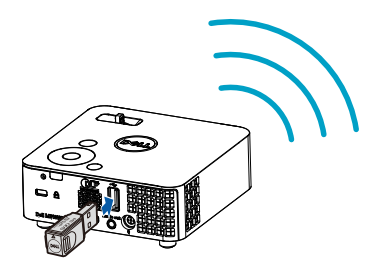

1 Anslut den trådlösa dongeln till projektorns USB-A-port.

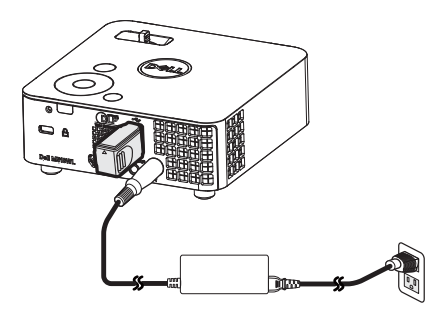

2 Ställ in ingångskällan till **Trådlös bildskärm** för att öppna den trådlösa menyn.

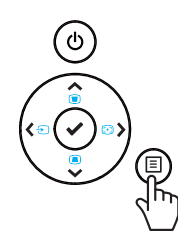

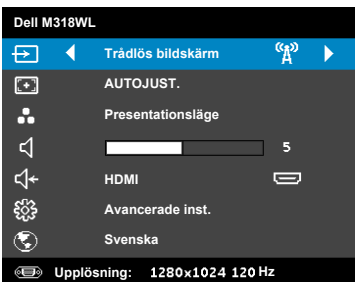

3 På din enhets trådlösa meny, sök efter projektorn via dess ID. Ange sedan PSK när uppmanad för att starta delning av samma nätverk med projektorn.

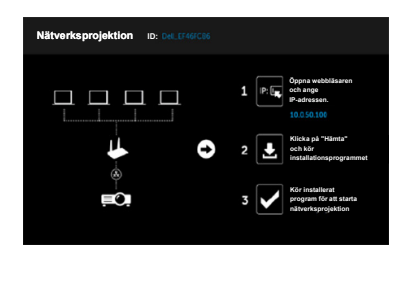

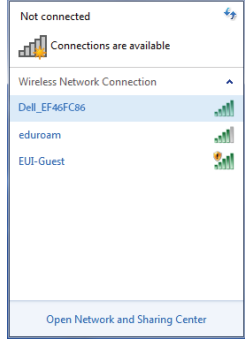

- 4 Gör ett av följande:
	- **a** Om detta är första gången du ansluter till projektorn trådlöst, öppna först webbläsaren på din dator och ange IP-adressen: 10.0.50.100. Gå vidare till steg 5.

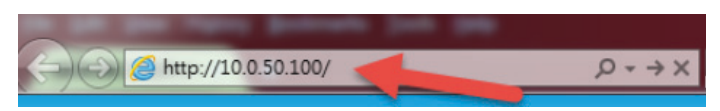

- **b** Om du tidigare har anslutit din dator trådlöst till projektorn, gå vidare till steg 6.
- 5 Följ instruktionerna på skärmen för att starta sidan för webbhantering och hämta programvaran för att starta nätverksprojektion.

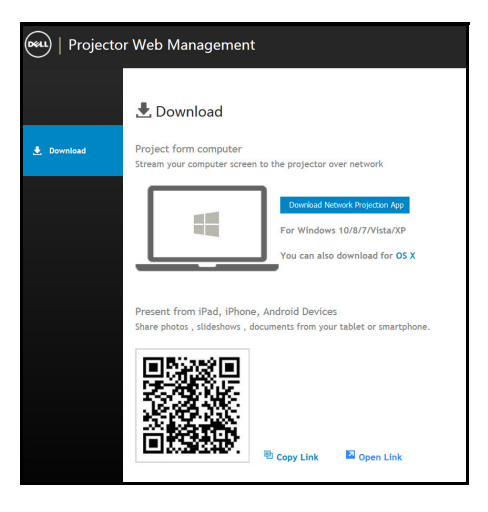

Öppna programvaran **Dell nätverksprojektion** på din dator.

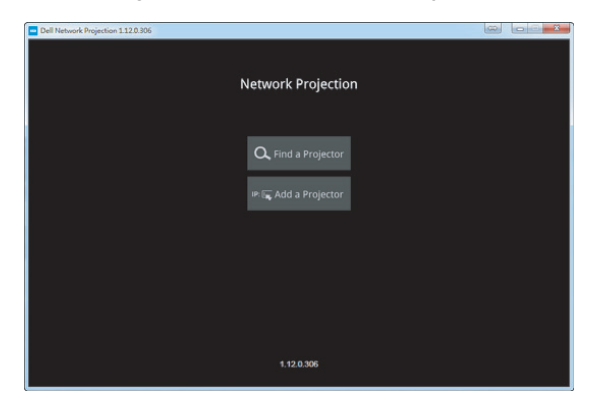

Leta upp en projektor du är ansluten till.

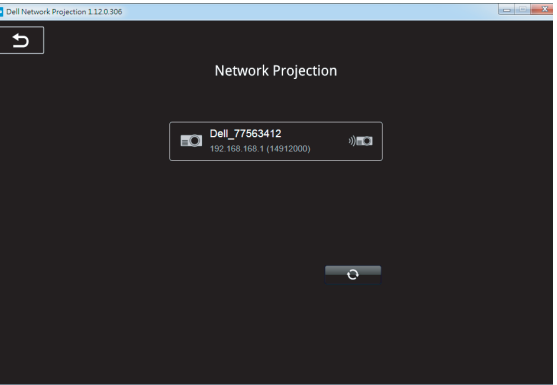

8 Välj **Utöka** för att dela ditt innehåll.

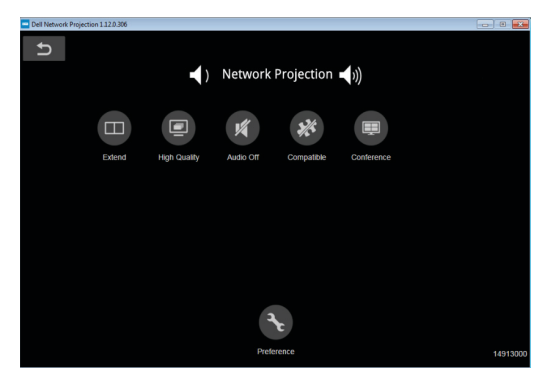

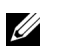

**ANTECKNING:** Datorn måste vara utrustad med en trådlös funktion och korrekt konfigurerad för att hitta en annan trådlös anslutning. Se datorns dokumentation om hur den trådlösa anslutningen konfigureras.

<u>U</u>

**ANTECKNING:** Projektorn måste ha en trådlös dongel installerad om du vill använda trådlös visning. Den trådlösa dongeln levereras inte med projektorn. Den kan inhandlas på Dells hemsida på **<www.dell.com>**.

**Ansluta till smartphone eller surfplatta med trådlös dongel (tillval)**

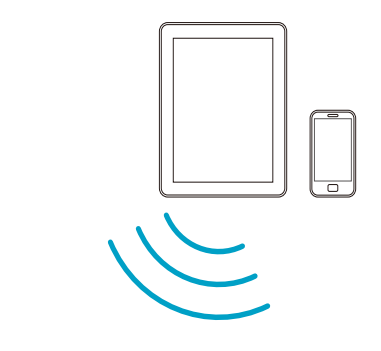

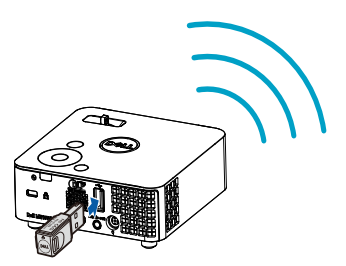

- 1 Installera programvaran **EZCast Pro** på din android- eller iOS-enhet. På din enhets trådlösa meny, sök efter projektorn via dess ID. Ange sedan PSK när uppmanad för att starta delning av samma nätverk med projektorn.
- 2 Starta programvaran **EZCast Pro** och klicka sedan på knappen uppe till höger för att välja den enhet som du är ansluten till.

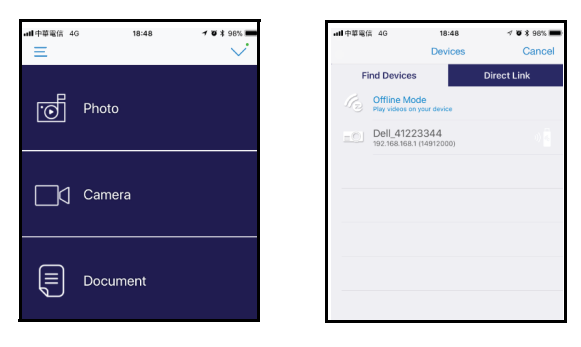

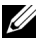

**ANTECKNING:** Dell M318WL har stöd för **EZView**-funktionen. Det är en programvara som trådlöst överför innehåll som stöds från dina Android- eller iOS-enheter. För mer information, besök Dells supportsida på: **[dell.com/support](www.dell.com/support/)**.

De filformat som stöds visas på sidan [24](#page-23-1) i avsnittet Multimediafiler som stöds.

#### <span id="page-22-1"></span><span id="page-22-0"></span>**Ansluta till multimedia**

#### **Använda en USB-flashdisk.**

Se sidan [30](#page-29-0) för detaljerade instruktioner.

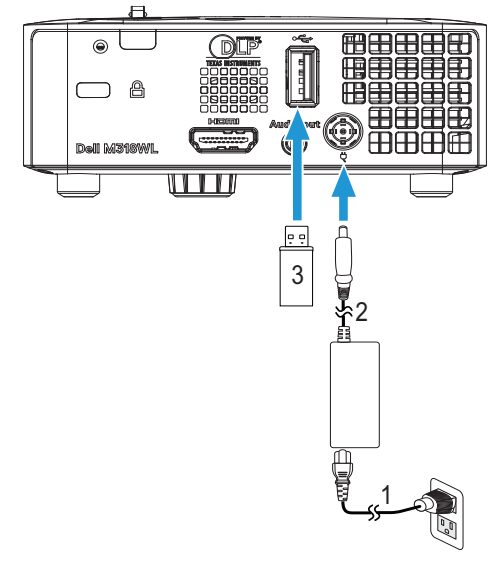

- <span id="page-22-3"></span>1 Strömsladd
- <span id="page-22-2"></span>2 AC-adapter
- 3 USB-flashdisk

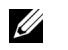

**ANTECKNING:** USB-flashdisken medföljer inte projektorn.

# <span id="page-23-0"></span>**Använda datorlös presentation**

#### <span id="page-23-2"></span><span id="page-23-1"></span>**Multimediafiler som stöds**

#### *Bildformat*

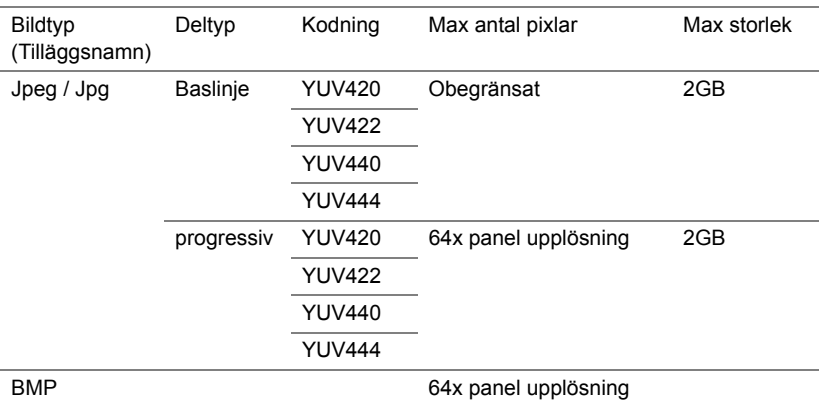

#### *Videoformat*

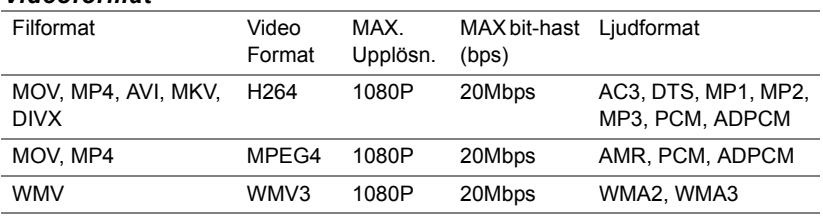

#### *Musikformat*

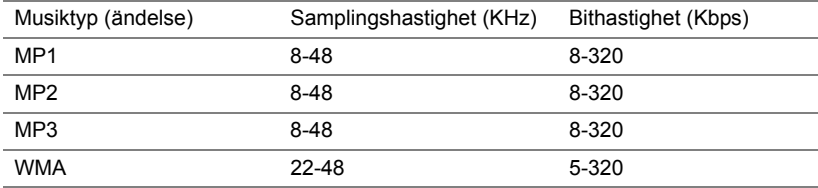

#### **Ställa in för presentation via internminne**

Följ dessa steg för uppspelning av **Foto**, **Video** eller **Musik**-filer på projektorn:

1 Anslut strömkabeln med strömadaptern och använd sedan USB-A till USB-A-kabeln för att ansluta dator och projektor. Starta upp projektorn genom att trycka på strömknappen.

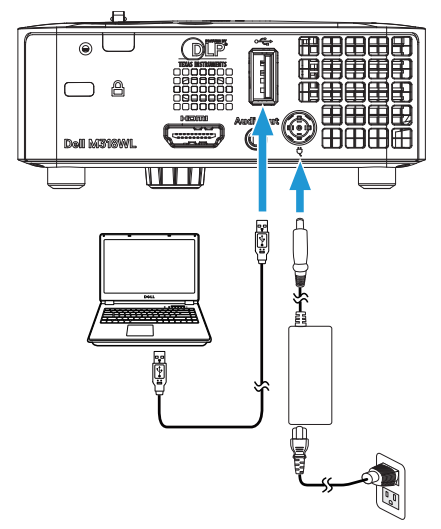

2 Öppna menyn **INGÅNGSVAL**, välj alternativet **Internt minne** och tryck sedan på knappen  $\checkmark$ .

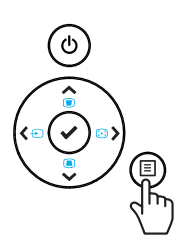

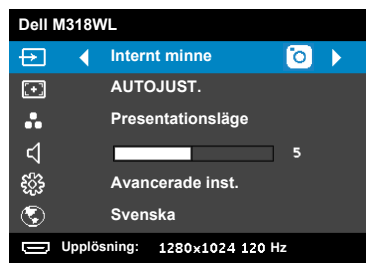

Nedanstående **Internt minnesskärm** visas:

3 Välj **Lagringsläge** för att öppna internminnet som **Flyttbar disk**.

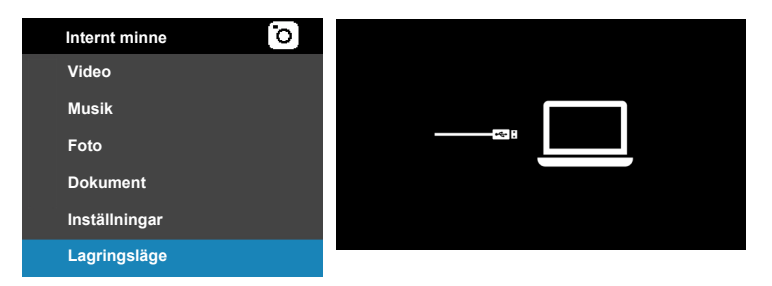

4 För att kopiera filer till projektorns internminne, öppna först ett fönster i filutforskaren. Gå till **Dator/Den här datorn** och leta upp en **Flyttbar disk**. Den avser internminnet på projektorn. Du kan kopiera filer till internminnet. Detta låter dig projicera filerna direkt från projektorn utan att ström krävs. För filtyper som stöds, se sidan [24](#page-23-1).

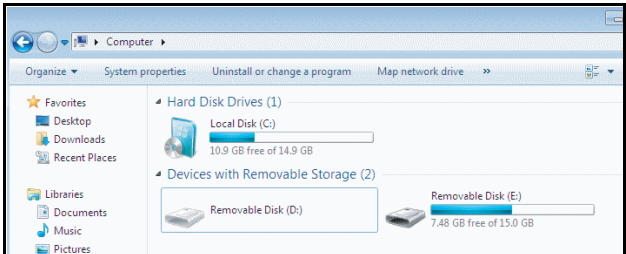

För att projicera en fil från internminnet, välj en från **Video**, **Musik**, **Foto** eller **Dokument**, tryck sedan på knappen  $\checkmark$  för att starta uppspelningen. Eller välj alternativet **Inställningar** för att ändra multimediainställningarna.

#### Nedanstående **Skärm för videokälla** visas:

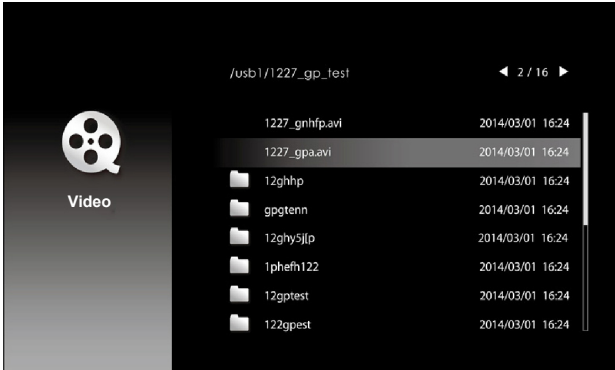

Skärm för videouppspelning:

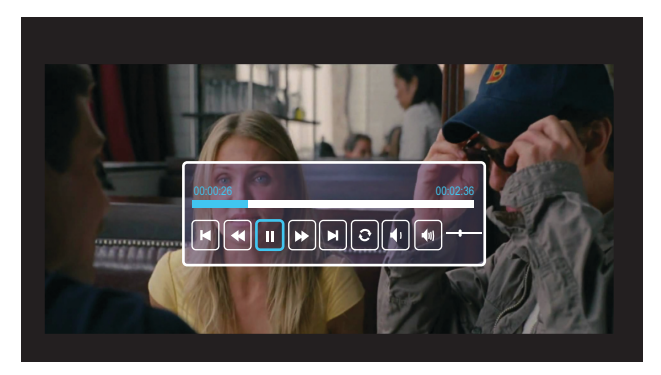

Tryck på knappen ✔ på fjärrkontrollen eller knappsatsen för att öppna videouppspelningens kontroll. Då kan du använda följande knappar på skärmen för att kontrollera videouppspelningen.

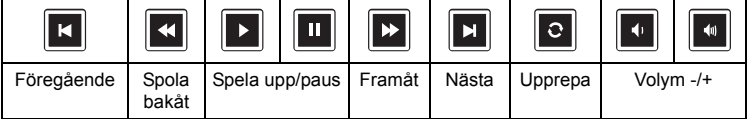

#### Nedanstående **Skärm för musikkälla** visas:

|      | /usb1/1227_gp_test | 42/16            |
|------|--------------------|------------------|
| Ljud | 12345678.mp3       | 2014/03/01 16:24 |
|      | 12345678.wav       | 2014/03/01 16:24 |
|      | 1227_ghhp          | 2014/03/01 16:24 |
|      | 1227_qpgtenn       | 2014/03/01 16:24 |
|      | 1227_qhy5j[p       | 2014/03/01 16:24 |
|      | 1227_gphefh        | 2014/03/01 16:24 |
|      | 1227_gptest        | 2014/03/01 16:24 |
|      | 1227_gp_test       | 2014/03/01 16:24 |
|      |                    |                  |

Skärm för musikuppspelning:

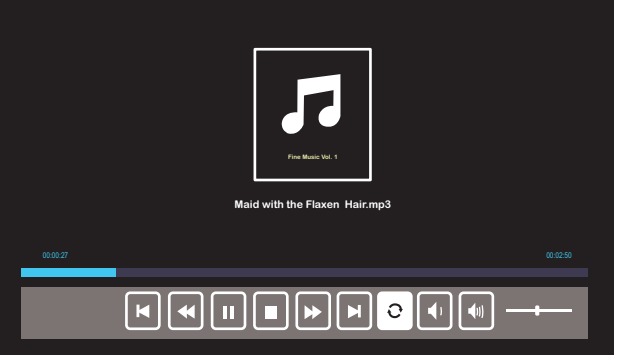

Tryck på knappen ✔ på fjärrkontrollen eller knappsatsen för att öppna musikuppspelningens kontroll. Då kan du använda följande knappar på skärmen för att kontrollera musikuppspelningen.

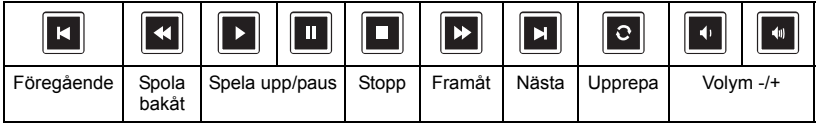

#### Nedanstående **Skärm för fotokälla** visas:

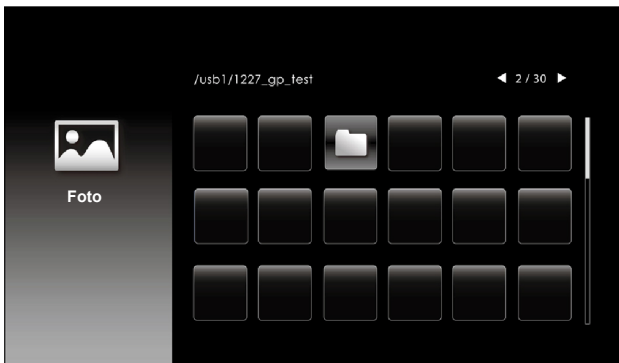

Skärm för bildspel:

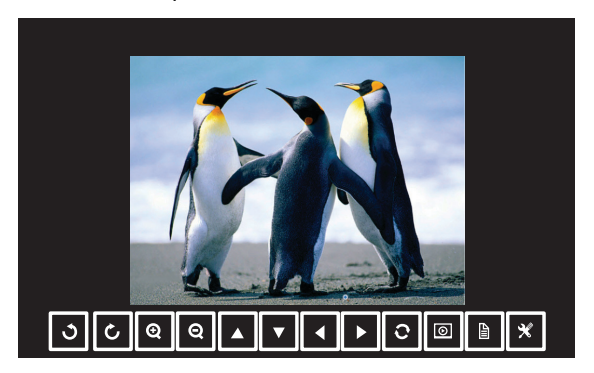

Tryck på knappen ✔ på fjärrkontrollen eller knappsatsen för att öppna fotovisarens kontroll. Då kan du använda följande knappar på skärmen för att kontrollera fotovisaren.

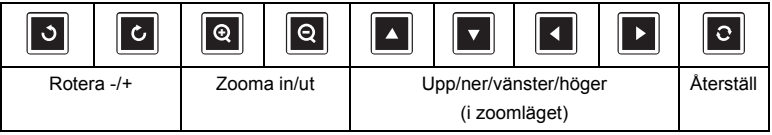

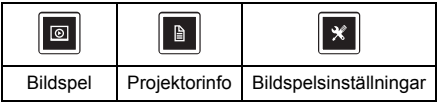

Nedanstående **Inställningsskärm** visas:

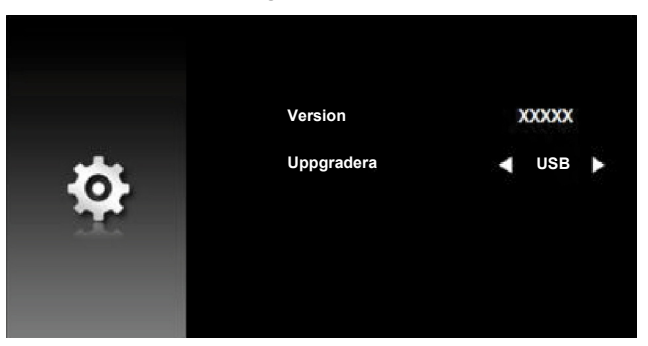

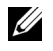

**ANTECKNING:** Används för att uppgradera inbyggd programvara via USB.

#### <span id="page-29-0"></span>**Ställa in för presentation via extern USB-lagring**

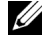

**ANTECKNING:** En USB-flashdisk måste sättas i projektorn för att kunna använda multimedia-USB-funktionen.

Följ dessa steg för uppspelning av **Foto**, **Video** eller **Musik**-filer på projektorn:

1 Anslut nätsladden med växelströmsadaptern och starta projektorn genom att trycka på strömbrytaren.

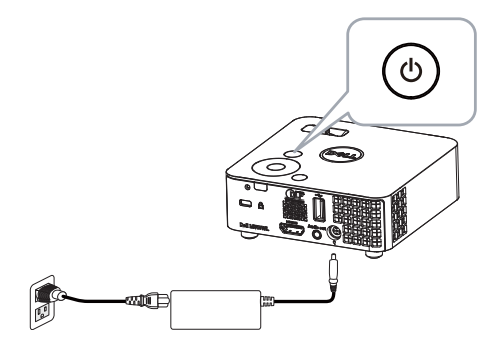

2 Sätt i en **USB-flashdisk** i projektorn.

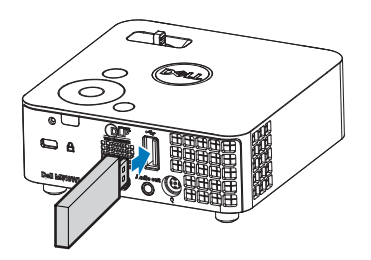

3 Öppna menyn **INGÅNGSVAL**, välj alternativet **USB-betraktare**och tryck sedan på knappen  $\checkmark$ .

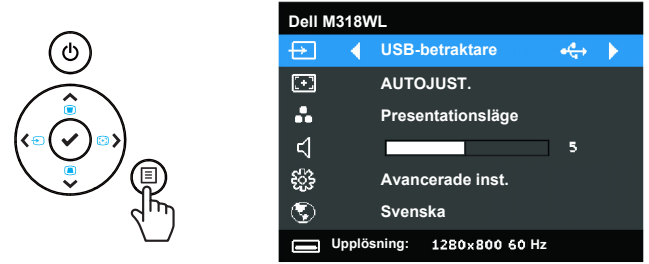

Nedanstående **USB-skärm** visas:

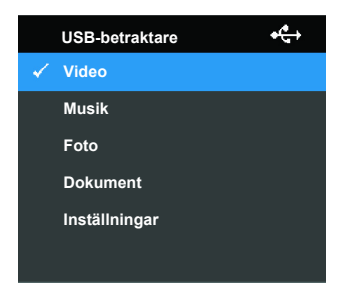

4 Välj multimediafilerna: **Video**, **Musik**, **Foto** eller **Dokument**. Tryck sedan på för att börja uppspelningen. Eller välj alternativet **Inställningar** för att ändra multimediainställningarna.

#### Nedanstående **Skärm för videokälla** visas:

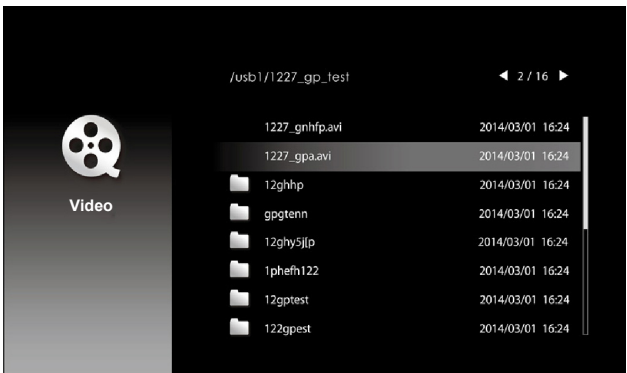

Skärm för videouppspelning:

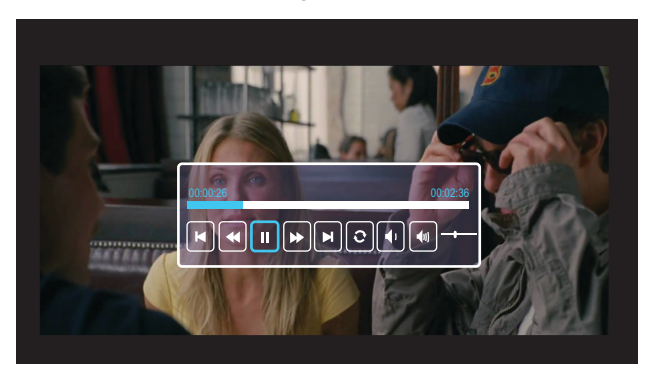

Tryck på knappen ✔ på fjärrkontrollen eller knappsatsen för att öppna videouppspelningens kontroll. Då kan du använda följande knappar på skärmen för att kontrollera videouppspelningen.

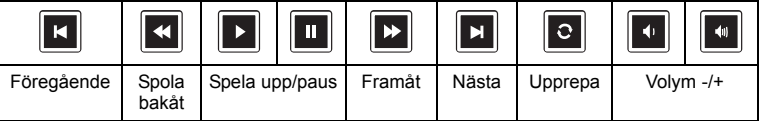

#### Nedanstående **Skärm för musikkälla** visas:

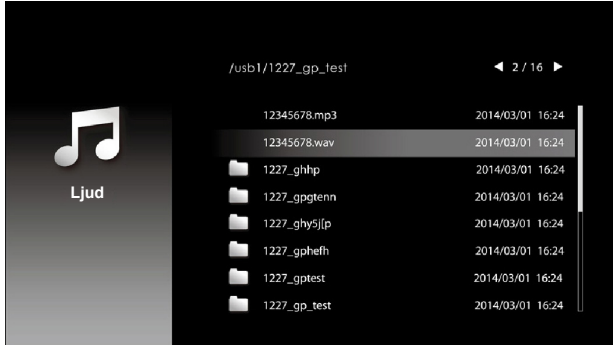

Skärm för musikuppspelning:

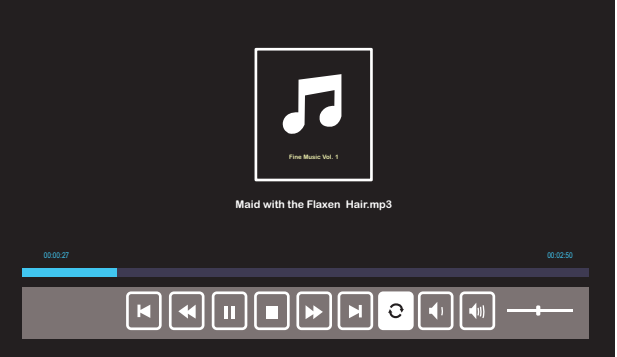

Tryck på knappen ✔ på fjärrkontrollen eller knappsatsen för att öppna musikuppspelningens kontroll. Då kan du använda följande knappar på skärmen för att kontrollera musikuppspelningen.

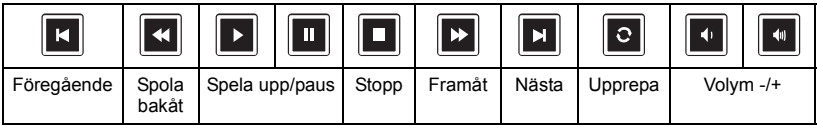

Nedanstående **Skärm för fotokälla** visas:

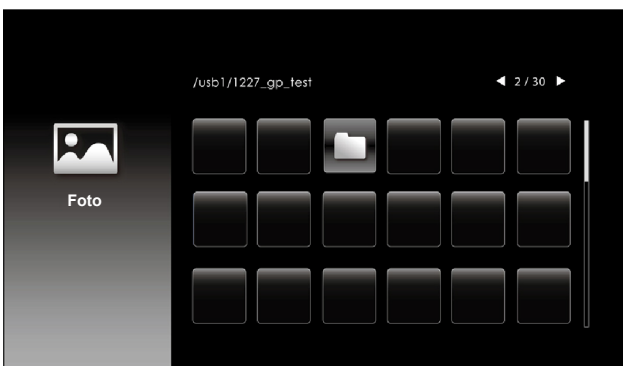

Skärm för bildspel:

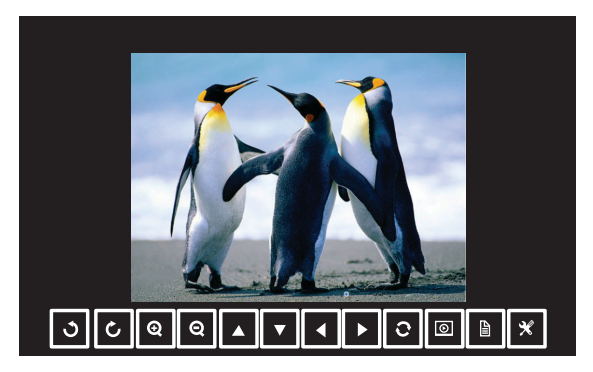

Tryck på knappen ✔ på fjärrkontrollen eller knappsatsen för att öppna fotovisarens kontroll. Då kan du använda följande knappar på skärmen för att kontrollera fotovisaren.

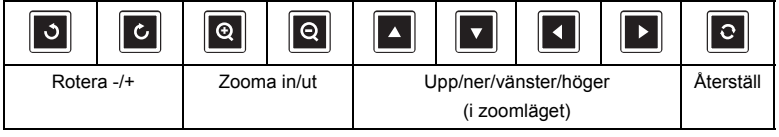

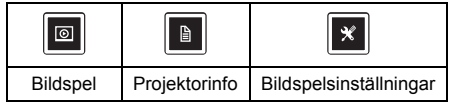

Nedanstående **Inställningsskärm** visas:

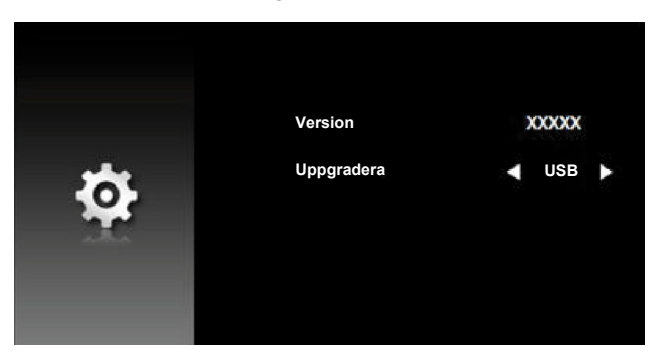

**ANTECKNING:** Används för att uppgradera inbyggd programvara via USB.

#### **Ställa in för presentation via USB-bildskärm**

Följ dessa steg för att använda programvaran **Dell nätverksprojektion** via USB-kabel.

1 Anslut strömkabeln med strömadaptern och använd sedan USB-A till USB-A-kabeln för att ansluta dator och projektor. Starta upp projektorn genom att trycka på strömknappen.

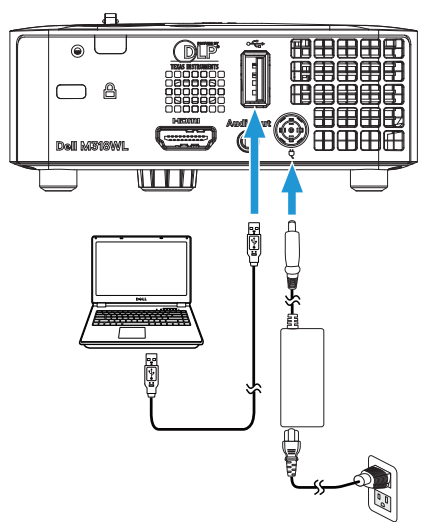

2 Tryck på 国-knappen. Öppna menyn INGÅNGSVAL, välj alternativet **Internt minne** och tryck sedan på knappen ✔.

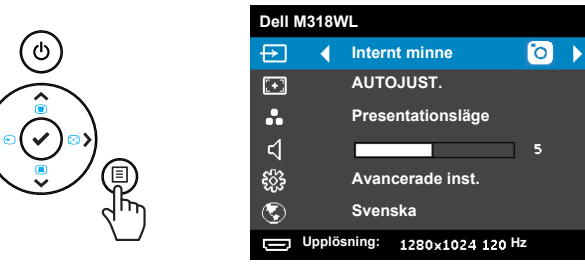

3 Välj **Lagringsläge** för att öppna det interna minnet som **Flyttbar disk**.

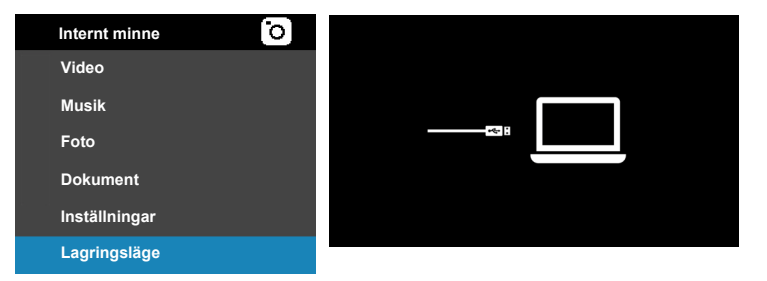

4 För att använda programvaran **Dell Network Projection Lite** från det interna minnet, öppna först ett fönster för utforskaren på datorn. Gå till **Dator** och leta upp en **Dell Network Pro**.

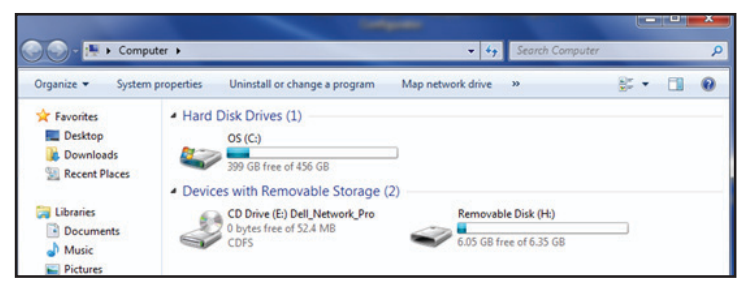

- 5 Öppna **Dell Network Pro** och kopiera programvaran **Dell Network Projection Lite** till datorn.
- 6 På projektorn, tryck på knappen  $\Box$ . Öppna menyn INGÅNGSVAL, välj alternativet USB-bildskärm och tryck sedan på knappen  $\checkmark$ .

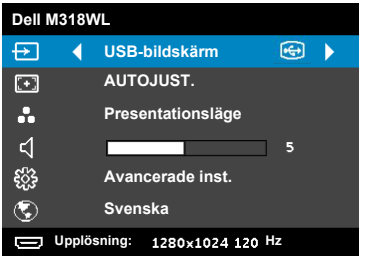

Nedanstående USB-bildskärm visas:

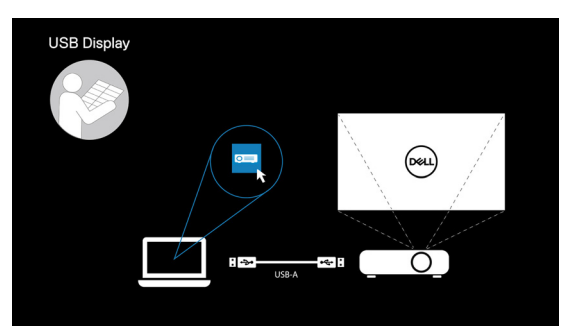

Kör programvaran **Dell Network Projection Lite** på datorn.

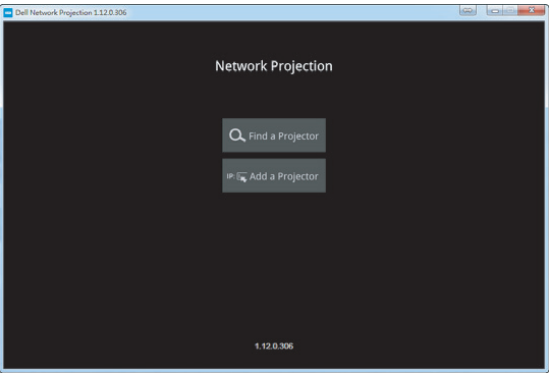

Leta upp en projektor du är ansluten till.

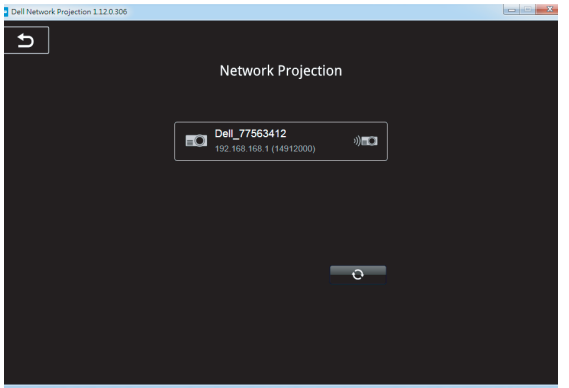

Välj **Förläng** för att dela ditt innehåll.

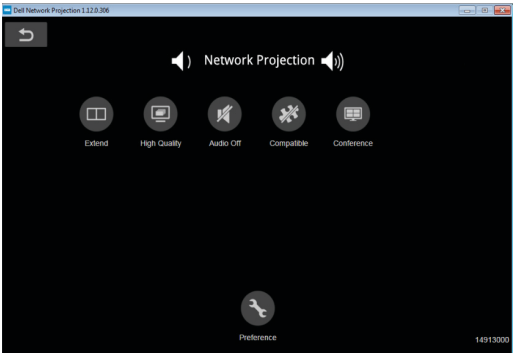

#### **Starta upp med Dell Power Companion**

#### **Identifiera delar och kontroller**

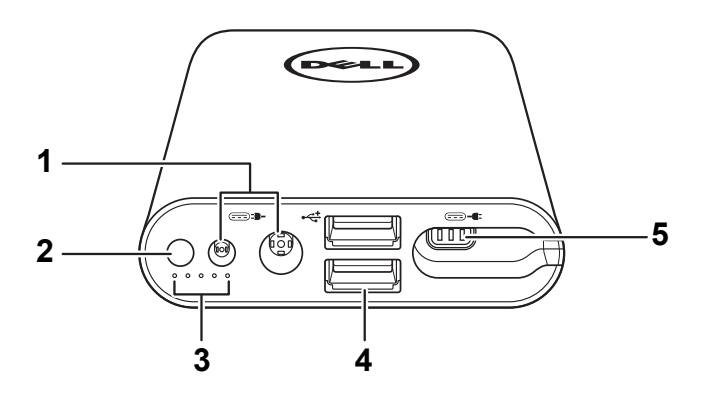

- 1 Ström in-port (från adapter för bärbar dator)
- 2 Strömknapp/batteristatus-knapp
- 3 Lampor för batteristatus (5)
- 4 USB-utgångar (2)
- 5 Ström ut-port (till bärbar dator)

<u>U</u> **ANTECKNING:** Det fungerar endast att starta upp projektorn med den valda/kompatibel strömbank.

#### **Starta upp projektorn:**

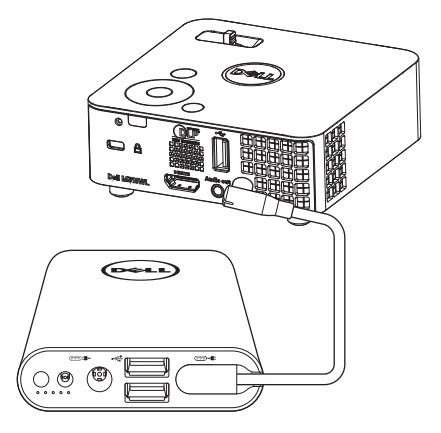

- 1 Anslut ena delen av ström ut-kabeln till ström ut-porten på din power companion.
- 2 Anslut den andra delen av ström ut-kabeln till Likström in-kontakten på projektorn.
- 3 Tryck på strömknappen för att starta upp projektorn.

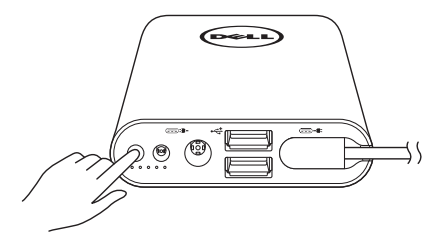

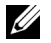

**ANTECKNING:** Batteristatutens lampa blinkar orange när batterinivån i power companion är låg.

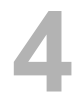

# <span id="page-41-0"></span>**4 Felsökning**

#### <span id="page-41-1"></span>**Felsökningstips**

Om du upplever problem med din projektor, se följande felsökningstips. Om problemet kvarstår, kontakta Dell (Se Kontakta Dell p[åsida 52](#page-51-1)).

Ingen bild visas på skärmen • Se till att projektorn är på.

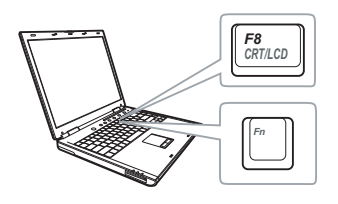

#### **Problem Möjlig lösning**

- <span id="page-41-2"></span>
- Se till att du har valt korrekt inmatningskälla i menyn INGÅNGSVAL.
- Kontrollera att den externa grafikporten är aktiverad. Om du använder en bärbar Dell dator, tryck på [m] [mux] (Fn+F8). För övriga datorer, se din tillhörande dokumentation. Om bilder inte visas korrekt uppgradera videodrivrutinen för din dator. För Delldatorer, se dell.com/support.
- Kontrollera att alla kablar är säkert anslutna. Se ["Ansluta till multimedia" på sida 23.](#page-22-1)
- Kontrollera att kontaktstiften inte är böjda eller trasiga.
- Använd **Testmönster** ie **Projektorinst.** på menyn **Avancerade inst.**. Kontrollera att färgerna i testmönstret är korrekta.

<span id="page-42-0"></span>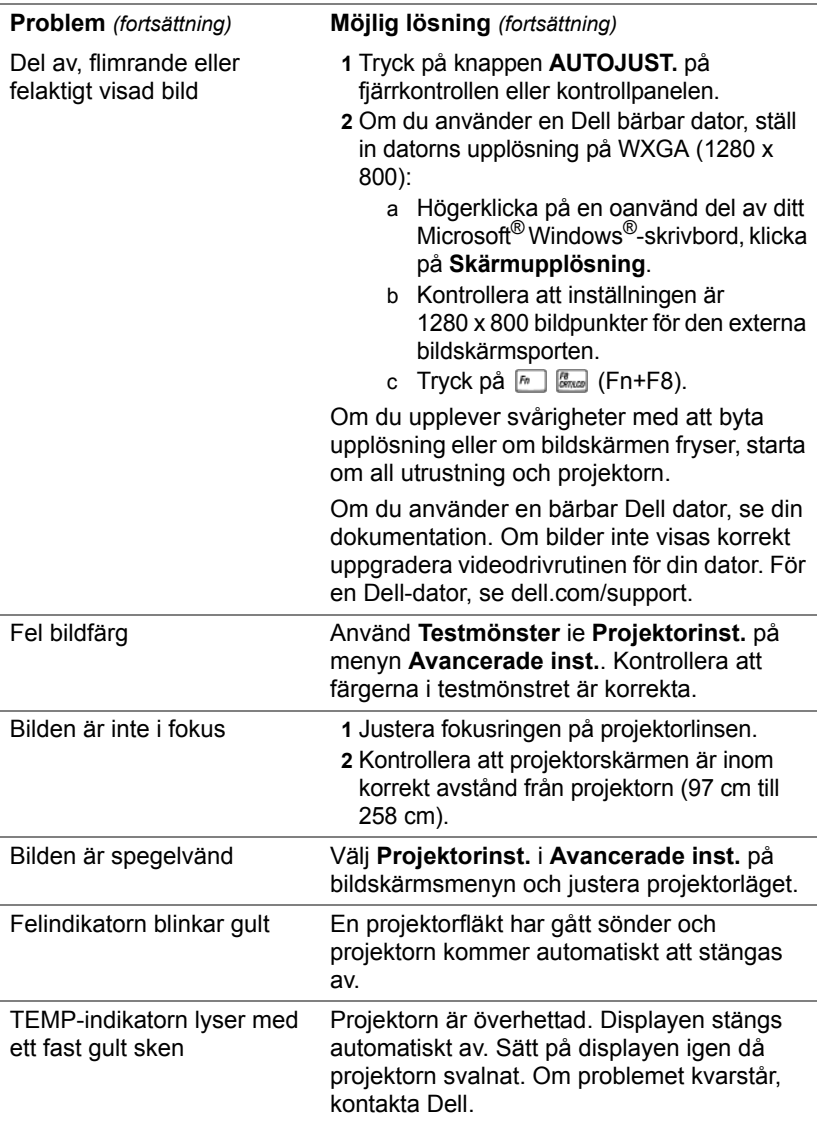

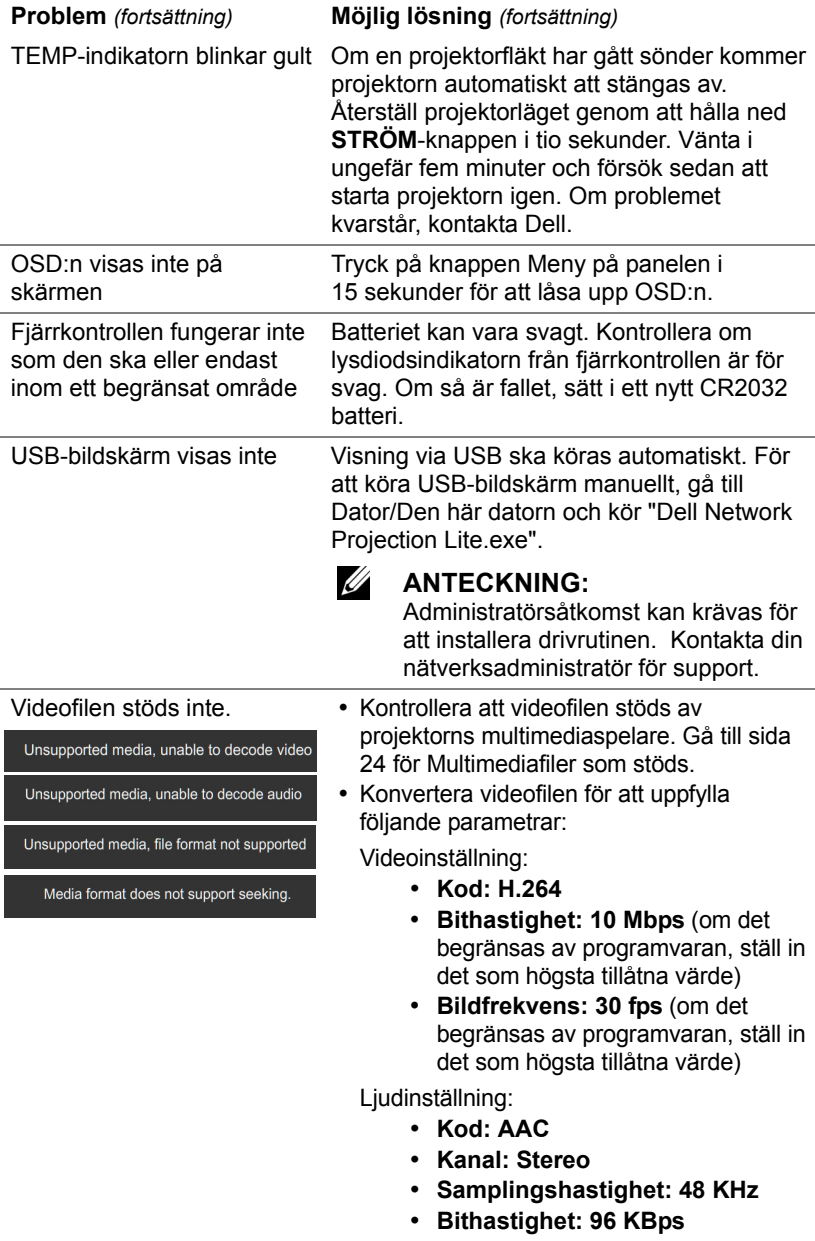

# <span id="page-44-0"></span>**Vägledande signaler**

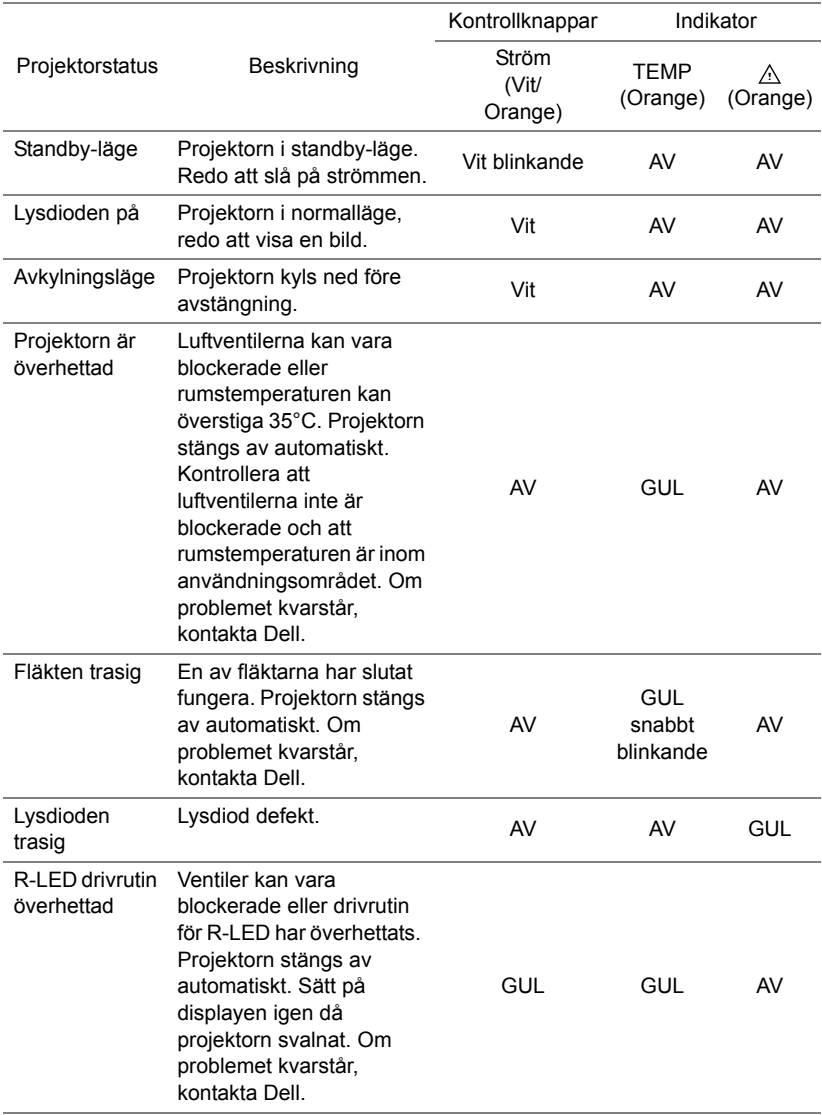

# <span id="page-45-0"></span>**5 Underhåll**

#### <span id="page-45-1"></span>**Byta ut fjärrkontrollens batteri**

**1** Vrid batterilocket motsols för att ta bort det.

- **2** Sätt i ett CR2032-cellbatteri med polerna enligt markeringarna i batterihållaren.
- **ANTECKNING: När batterihållaren** används för första gången sitter en plastfilm mellan batteriet och dess kontakt. Ta bort filmen före användning.

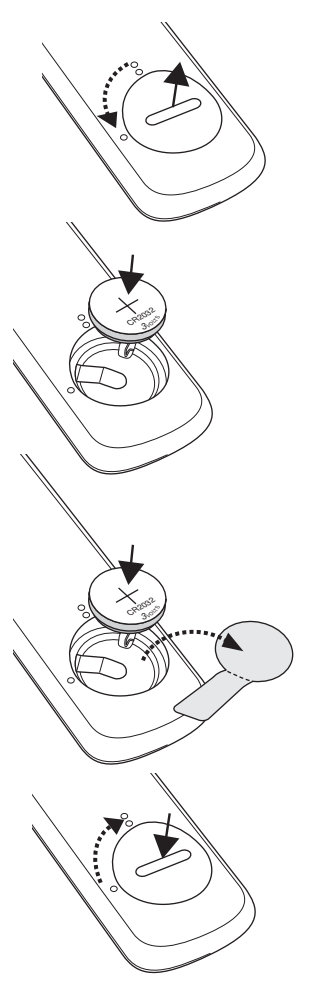

**3** Vrid batterilocket medsols för att låsa det på plats.

**ANTECKNING:** Fjärrkontrollen levereras inte med din projektor.

# <span id="page-46-0"></span>**6 Specifikationer**

<span id="page-46-13"></span><span id="page-46-12"></span><span id="page-46-11"></span><span id="page-46-10"></span><span id="page-46-9"></span><span id="page-46-8"></span><span id="page-46-7"></span><span id="page-46-6"></span><span id="page-46-5"></span><span id="page-46-4"></span><span id="page-46-3"></span><span id="page-46-2"></span><span id="page-46-1"></span>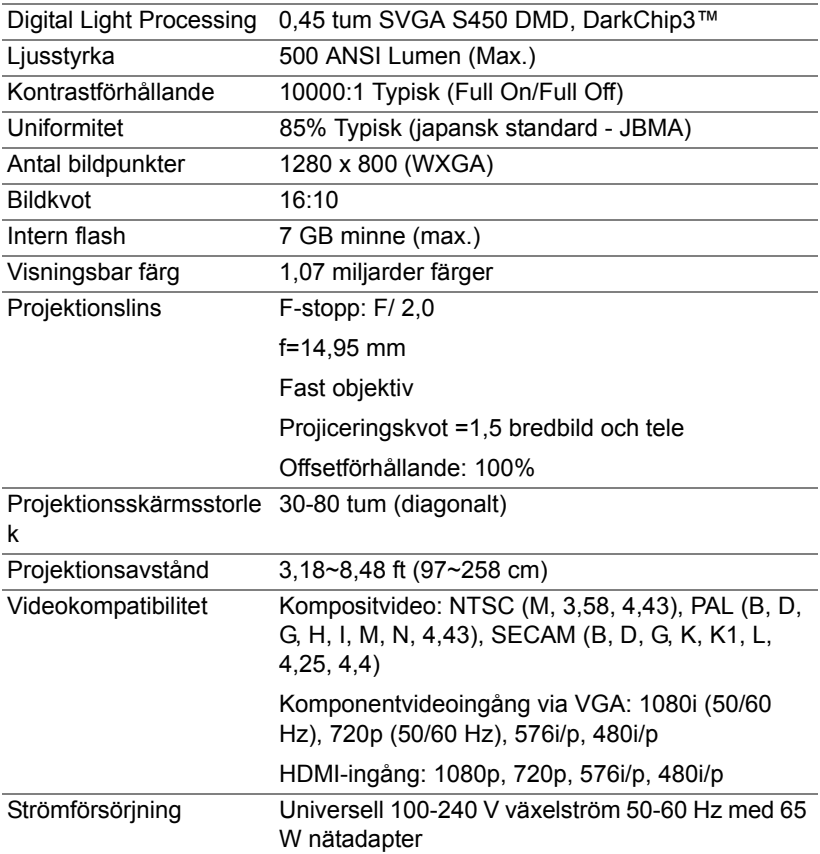

<span id="page-47-6"></span><span id="page-47-5"></span><span id="page-47-4"></span><span id="page-47-3"></span><span id="page-47-2"></span><span id="page-47-1"></span><span id="page-47-0"></span>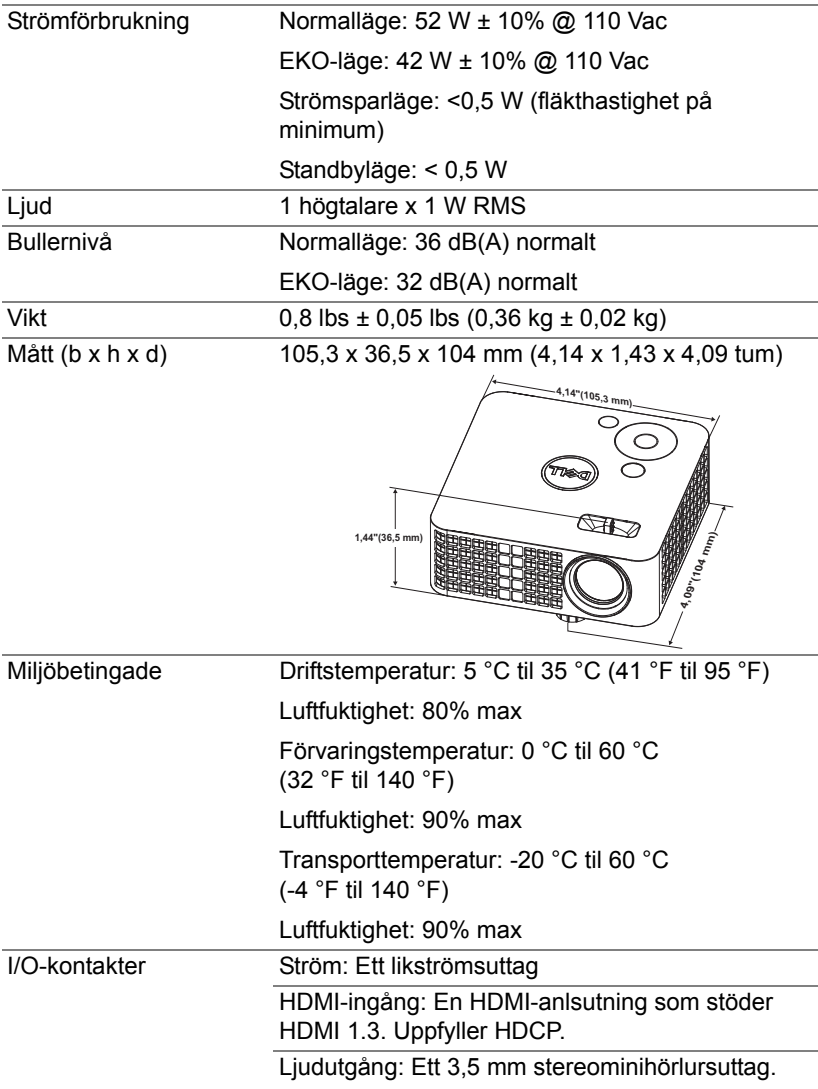

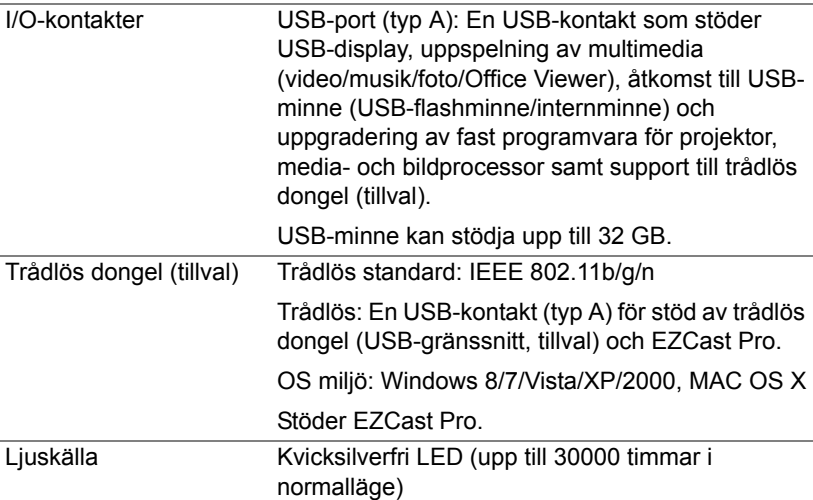

**ANTECKNING:** Lysdiodens brinntidsmärkning för projektorer är endast ett mått på ljusstyrkans förfall och inte en specifikation för den tid det tar för lysdioden att gå sönder och sluta avge ljus. Lysdiodens brinntid definieras som den tid det tar för mer än 50 % av stickprovspopulationen att få ljusstyrkan minskad med ungefär 50 % av lumenmärkningen för den specifika lysdioden. Lysdiodens brinntidsmärkning garanteras inte på något sätt. Faktisk drifttid för en projektorlampa varierar beroende på driftmiljö och användningsmönster. Användning i stressituationer, t.ex. dammiga miljöer, höga temperaturer, många timmar varje dag eller plötsliga avstängningar kommer troligen att resultera i att lysdiodens drifttid förkortas eller att den går sönder.

# <span id="page-49-0"></span>**Kompabilitetslägen (Digital)**

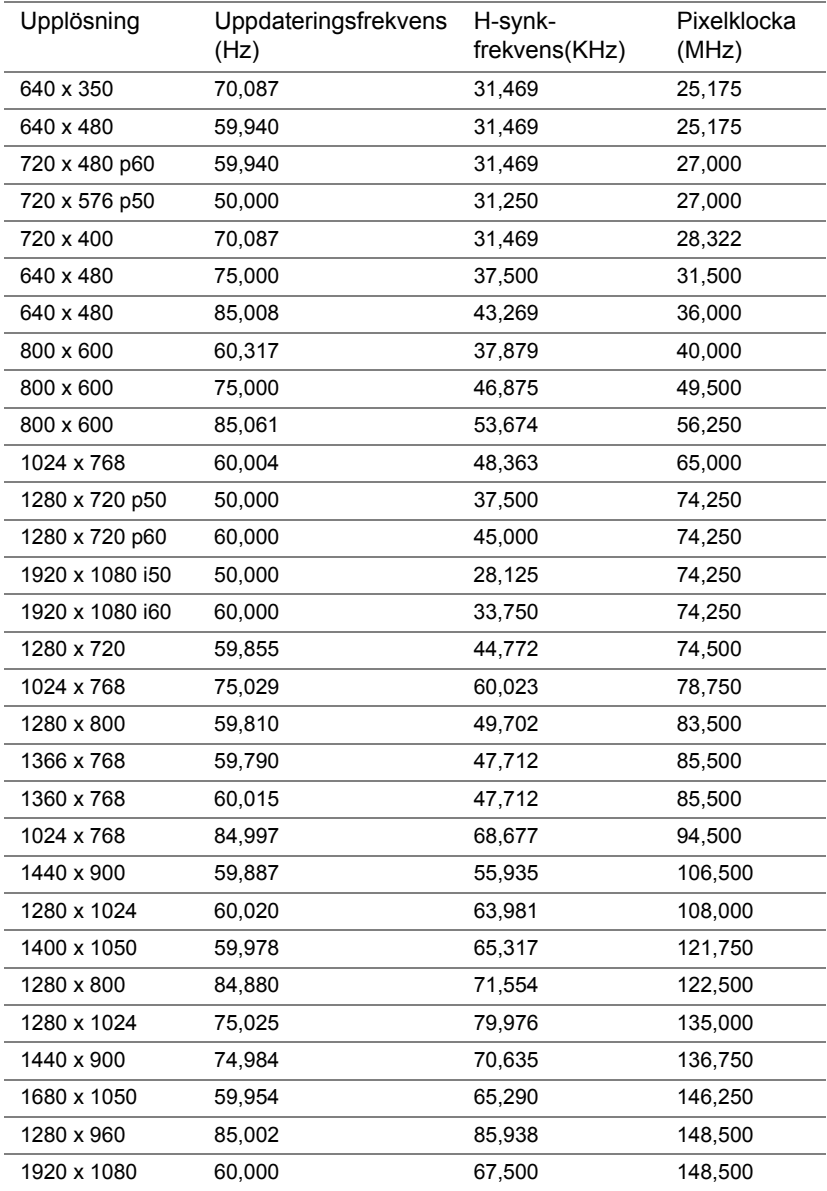

# <span id="page-50-1"></span><span id="page-50-0"></span>**7 Ytterligare information**

För ytterligare information om hur man använder projektorn, se **Användarhandbok för Dell Projektor** [på:](www.dell.com/support/manuals) **www.dell.com/support/manuals**.

# <span id="page-51-2"></span><span id="page-51-1"></span><span id="page-51-0"></span>**8 Kontakta Dell**

För kunder i Förenta staterna ring 800-WWW-DELL(800-999-3355).

<span id="page-51-3"></span>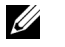

**ANTECKNING:** Om du inte har någon aktiv internetanslutning kan du hitta kontaktinformationen på din faktura, packsedel, räkning eller i Dells produktkatalog.

Dell erbjuder flera online- och telefonbaserade supportalternativ. Tillgänglighet beror på land och produkt, och vissa tjänster kanske inte erbjuds i ditt område. Kontakta Dell för försäljnings-, teknisk support- eller kundtjänstfrågor:

- **1** Besök: **<www.dell.com/contactDell>**.
- **2** Välj ditt land från listan som visas.
- **3** Välj ett segment för Kontakt.
- **4** Välj lämplig tjänst eller supportlänk efter dina behov.

# **Index**

# **A**

Anslutning av projektorn AC-adapter [23](#page-22-2) Strömsladd [23](#page-22-3) Anslutningsportar HDMI-anslutning [6](#page-5-1) Likströmsinmatning [6](#page-5-2)

# **D**

Dell kontakta [51](#page-50-1), [52](#page-51-2)

### **F**

Felsökning Kontakta Dell [42](#page-41-2) Fjärrkontroll [16](#page-15-0)

#### **H**

Huvudenhet [5](#page-4-1) Fokusring [5](#page-4-2) Hissknapp för höjdjusteringar [5](#page-4-3) Kontrollpanel [5](#page-4-4) Lins [5](#page-4-5)

#### **J**

Justera projektorns zoom och

fokus [12](#page-11-1) Justera projicerad bild [11](#page-10-2) Justera projektorns höjd [11](#page-10-3) sänka projektorn Främre lutningsjusteringshjul [11](#page-10-4)

### **K**

Kontakta Dell [4](#page-3-2), [43](#page-42-0)

#### **O**

OSD-meny [16](#page-15-0)

### **S**

Specifikationer Antal bildpunkter [47](#page-46-1) Audio (Ljud) [48](#page-47-0) Bildkvot [47](#page-46-2) Bullernivå [48](#page-47-1) Digital Light Processing [47](#page-46-3) I/O-kontakter [48](#page-47-2) Intern flash [47](#page-46-4) Kontrastförhållande [47](#page-46-5) Ljusstyrka [47](#page-46-6) Mått [48](#page-47-3) Miljöbetingade [48](#page-47-4) Projektionsavstånd [47](#page-46-7) Projektionslins [47](#page-46-8) Projektionsskärmsstorlek [47](#page-46-9)

Strömförbrukning [48](#page-47-5) Strömförsörjning [47](#page-46-10) Uniformitet [47](#page-46-11) Videokompatibilitet [47](#page-46-12) Vikt [48](#page-47-6) Visningsbar färg [47](#page-46-13) support

kontakta Dell [51](#page-50-1), [52](#page-51-2)

# **T**

telefonnummer [52](#page-51-3)